## UNIDADE 5

#### **OBJETIVOS ESPECÍFICOS DE APRENDIZAGEM**

- **F** Criar apresentações utilizando o BrOffice Impress;
- f Inserir imagens, formatar, salvar e imprimir suas apresentações; e
- f Criar sequências, sons e movimentos para os conteúdos de seus

### O QUE É UM SISTEMA DE APRESENTAÇÃO E QUAIS SÃO ENCONTRADOS NO MERCADO?

#### Caro estudante,

Vamos dar continuidade aos nossos estudos falando sobre a prática que o ser humano tem de sistematizar as ideias. Esta sistematização pode ser feita com o apoio de figuras, gráficos, esquemas, tópicos e pequenos textos, para exposição em aulas, palestras e reuniões empresariais.

Para tanto, por muito tempo, palestrantes e professores utilizaram retroprojetores com transparências escritas e desenhadas a mão e, posteriormente, impressas a partir de um ou mais arquivos de computador.

No entanto, com o advento e o posterior barateamento de equipamentos de projeção portáteis, que podiam ser conectados a microcomputadores, as apresentações foram tornando-se mais dinâmicas e atraentes.

É sobre este assunto que conversaremos nesta Unidade. Agora é com você. Faça a leitura e procure esclarecer suas dúvidas sempre que necessário, seja com seus colegas de turma ou mesmo com seu tutor. Bons estudos.

Um editor de textos, pelos recursos de que dispõe, poderia até ser utilizado com essa finalidade, mas certamente não é o mais adequado, pois não foi desenvolvido com esse propósito.

Desta forma, a Sun desenvolveu o BrOffice Impress justamente para atender a esse tipo de demanda. Nessa mesma linha, podemos encontrar no mercado diferentes programas dentre os quais podemos destacar o PowerPoint da Microsoft, o Lotus Freelance Graphics e o Novell Presentations.

Para que possamos manter a consistência de nossos estudos, vamos conversar sobre as operações do BrOffice Impress, da Sun.

#### **CRIANDO UMA APRESENTAÇÃO**

Ao carregarmos o BrOffice Impress, a primeira tela que aparece é a do assistente de apresentação, conforme você pode ver na Figura 69. Normalmente com a opção "apresentação vazia" previamente selecionada. Se desejarmos iniciar a criação de uma apresentação a partir de um modelo, podemos selecionar a segunda opção, que disponibilizará as apresentações de um novo produto ou de uma recomendação de estratégia. Para exemplificar, selecionamos a opção correspondente à recomendação de estratégia, como você pode observar nessa mesma Figura.

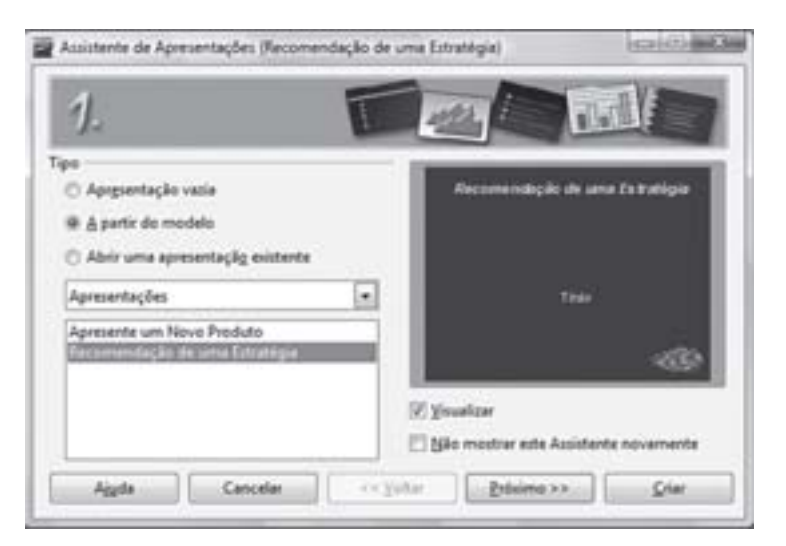

Figura 69: Primeira tela do Assistente de Apresentações Fonte: Adaptada de BrOffice Impress

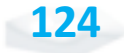

Ao clicarmos em "Próximo", o Assistente de Apresentação disponibiliza a segunda tela a fim de que seja escolhido o *design* dos *slides* e a mídia de saída, dentre poucas opções, conforme está mostrando a Figura 70.

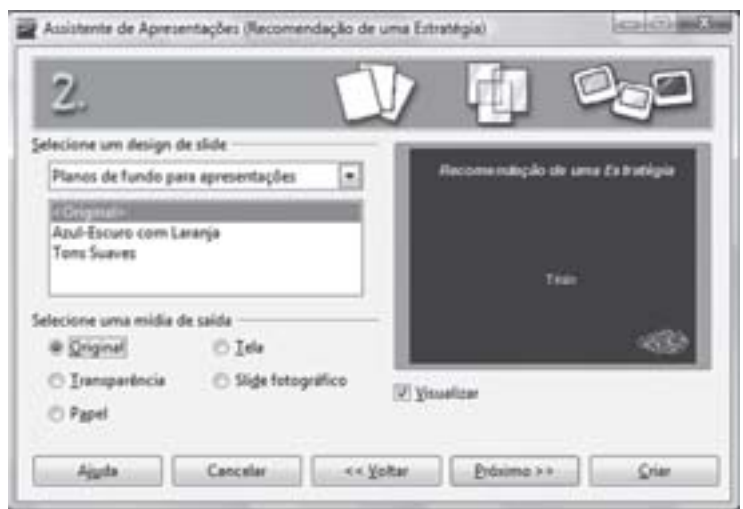

Figura 70: Segunda tela do Assistente de Apresentações Fonte: Adaptada de BrOffice Impress

Feito isso, note que temos uma terceira tela do Assistente de Apresentações, que nos permite selecionar os efeitos – movimentação dos conteúdos – e a velocidade deles.

Também podemos fazer a opção pela transição "Padrão" – mediante o clique no *mouse* ou o pressionando a tecla "Enter" – ou "Automático" – sendo estabelecido o tempo para leitura de cada *slide* –, conforme você pode observar na Figura 71.

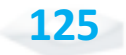

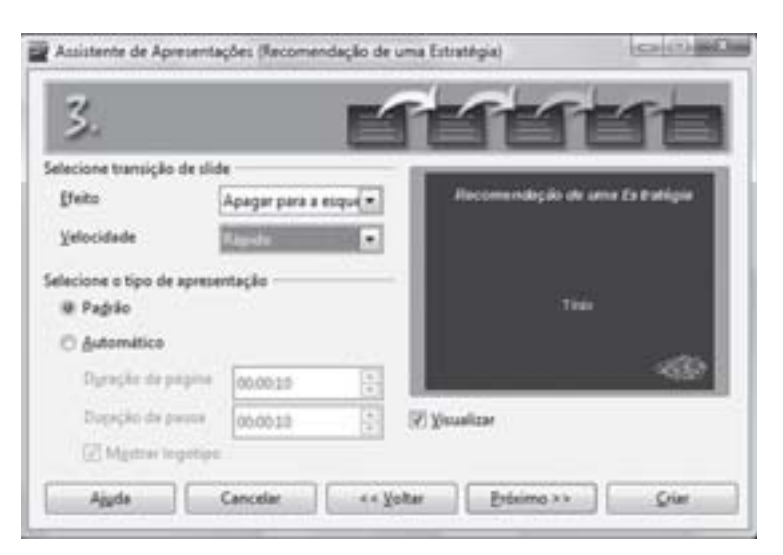

Figura 71: Terceira tela do Assistente de Apresentações Fonte: Adaptada de BrOffice Impress

Ao clicarmos em "Próximo", é disponibilizada a quarta tela do Assistente de Apresentações, que nos permite inserir informações que devam compor o primeiro *slide*, conforme podemos observar na Figura 72.

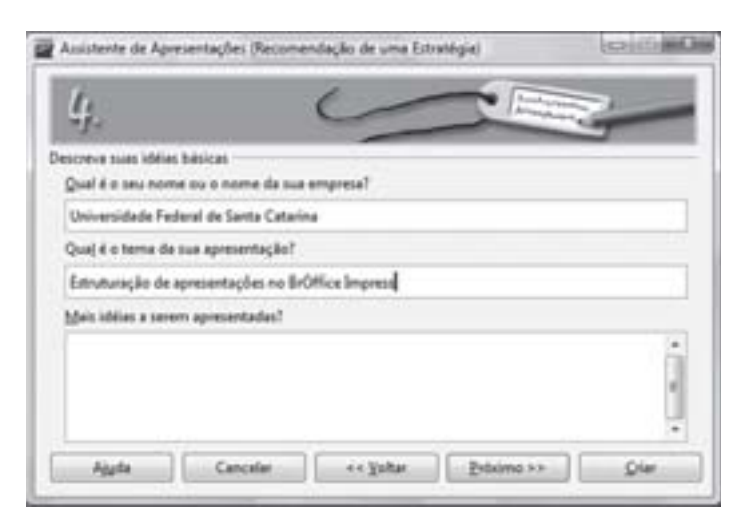

Figura 72: Quarta tela do Assistente de Apresentações Fonte: Adaptada de BrOffice Impress

Após o preenchimento dos campos sugeridos, basta clicarmos novamente em "Próximo" para que seja disponibilizada

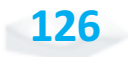

a quinta e última tela do Assistente de Apresentações, que tem os conteúdos sugeridos para aquele tipo de apresentação.

No exemplo, optamos pela "recomendação de uma estratégia", e neste ponto excluímos o item "meta a longo prazo", conforme você pode identificar na Figura 73.

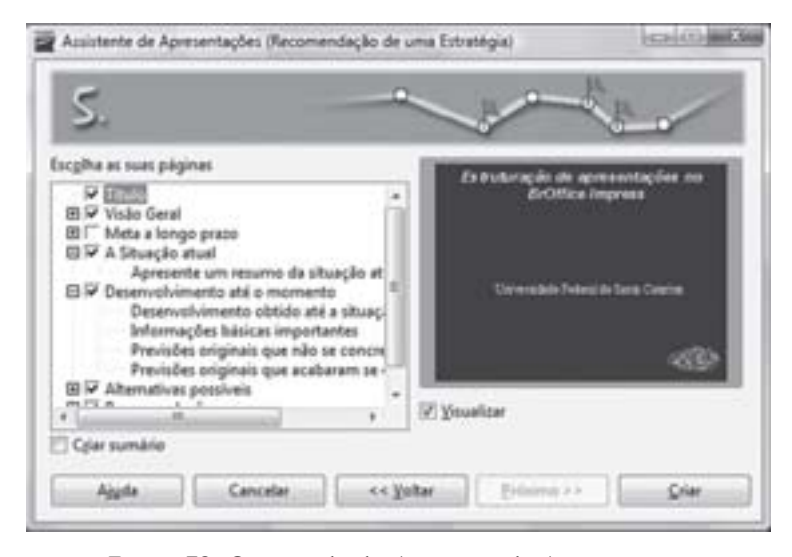

Figura 73: Quinta tela do Assistente de Apresentações Fonte: Adaptada de BrOffice Impress

Observe que há um quadrado com o símbolo "+" à esquerda dos principais itens representando os subitens que lhe são subordinados. Estes são apenas sugestões de conteúdos a serem abordados, cabendo a você mantê-los e desenvolvê-los, ou simplesmente excluí-los.

Nesta tela não temos a opção "Próximo", visto que é a última tela em que podemos inserir configurações e dados da apresentação. Assim, para finalizar, basta que você clique em "Criar" para que seja apresentado o arquivo com todos os *slides* em conformidade com os parâmetros que você estabeleceu. Observe a Figura 74.

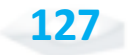

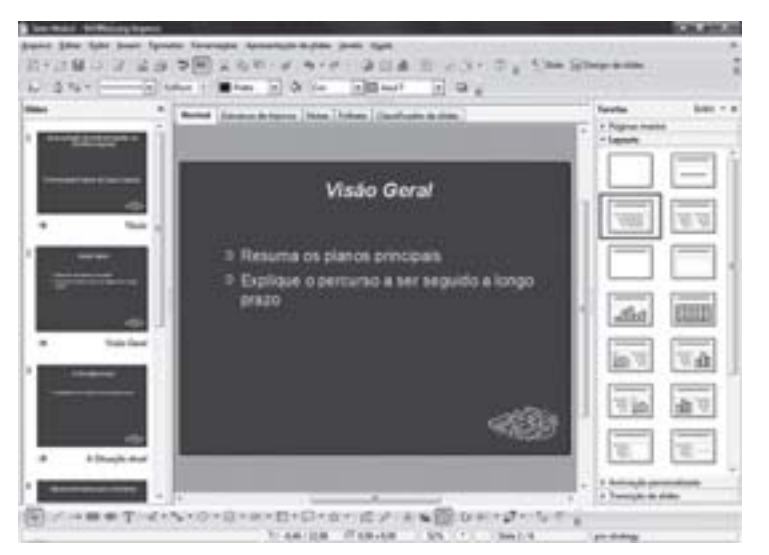

Figura 74: Tela com o arquivo de apresentação criado Fonte: Adaptada de BrOffice Impress

A partir deste ponto, podemos selecionar, à esquerda, o *slide* com o qual vamos trabalhar, uma vez que ele é disponibilizado no plano principal, ao centro da tela. Ao clicarmos sobre ele, é disponibilizada a edição do seu conteúdo, com muita facilidade. Outras opções de *layout* do *slide* são disponibilizadas à direita da tela facilitando qualquer mudança que desejarmos fazer.

#### *Agora imagine que você precisa inserir uma figura ou um gráfico no layout do slide. Como fazer?*

Primeiramente, escolha um dos *layouts* apresentados e clique para definir o modelo que você vai utilizar. Note que à direita temos disponibilizadas opções para alterar a animação – movimentação – dos *slides* e a sua transição – passagem para o próximo.

Para inserir novos *slides*, também é muito simples, basta selecionar a opção "Inserir" e "Slide", para que seja disponibilizado um *slide* em branco. Se você desejar criar um novo *slide* semelhante ao que está editando, pode utilizar a opção "Inserir" e 'Duplicar *slide*". Esta operação facilita o trabalho de edição de conteúdos

que se assemelham. Feito isso, você deve gravar seu arquivo, o que é muito simples e semelhante ao processo existente no editor de textos e na planilha eletrônica.

Agora que o *slide* está pronto, você pode imprimir e visualizar seu trabalho. Para isso, basta selecionar a opção "Arquivo" e "Imprimir", logo, você tem a mesma janela da Figura 75.

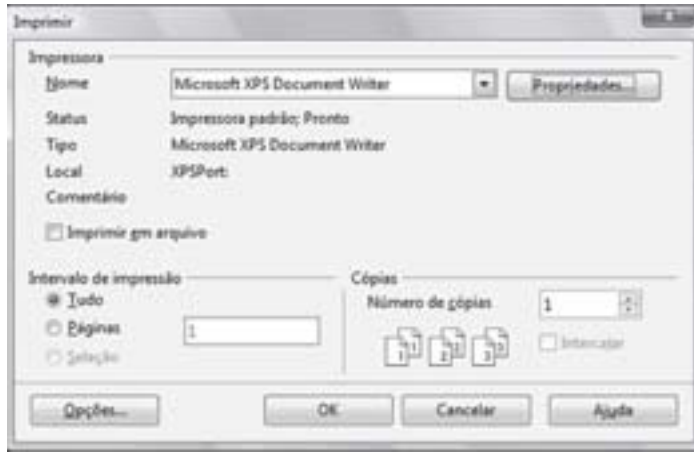

Figura 75: Tela Imprimir Fonte: Adaptada de BrOffice Impress

Chegando à tela imprimir, podemos selecionar o ícone "Opções...", que nos levará a outra janela com opções específicas referentes a um *software* de apresentação, tais como a impressão em formato de folheto – 6 *slides* por página, por exemplo. Note na Figura 76.

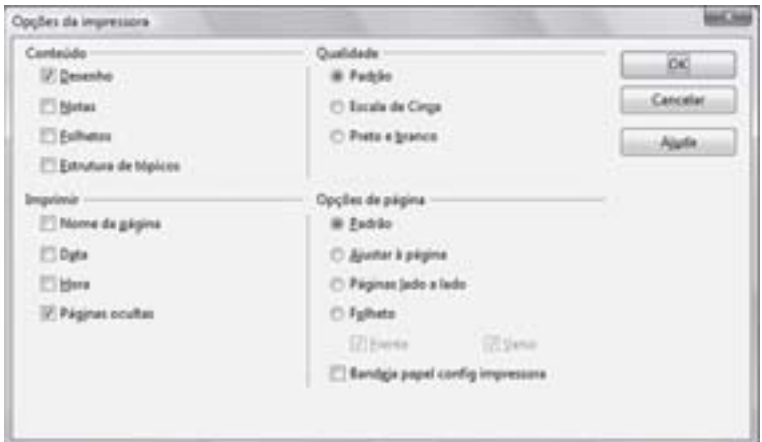

Figura 76: Tela opções da impressora Fonte: Adaptada de BrOffice Impress

consulte seu tutor antes Não fique com dúvidas, se achar necessário, de prosseguir. Não fique<br>se acha

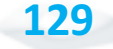

A visualização de *slides*, por sua vez, apresenta mais algumas peculiaridades. Por exemplo, por ocasião da apresentação do conteúdo para determinado público, não é interessante que apareçam os botões e comandos do Impress. É preferível que o *slide* apareça em tela cheia. Para que isso ocorra, utilizamos o comando "Exibir" e em seguida "Apresentação de *slides*", conforme estamos mostrando na Figura 77, ou simplesmente pressionando a tecla F5.

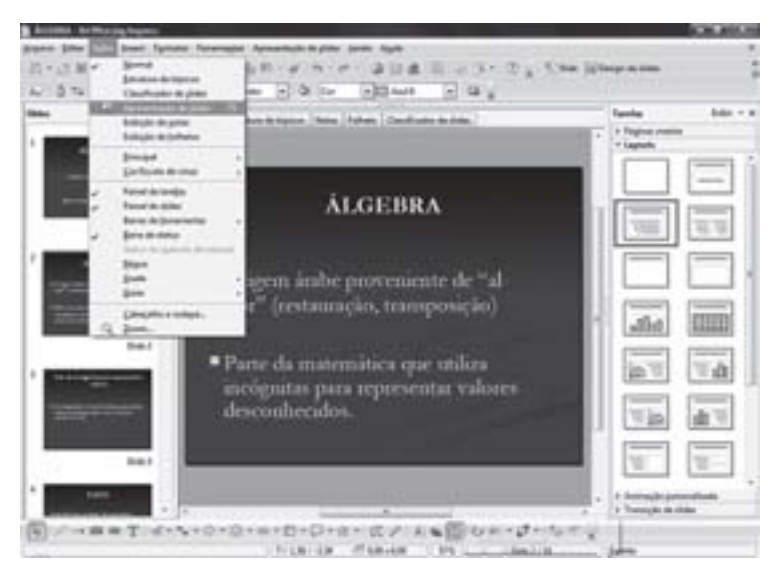

Figura 77: Selecionando opção para exibir Apresentação de slides Fonte: Adaptada de BrOffice Impress

Durante a elaboração dos *slides*, pode ser interessante também a visualização de todos eles em sequência, até para que seja possível reordená-los. Nesse sentido, podemos utilizar a opção "Exibir" e, em seguida, "Classificador de slides", resultando na tela denominada de Figura 78.

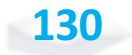

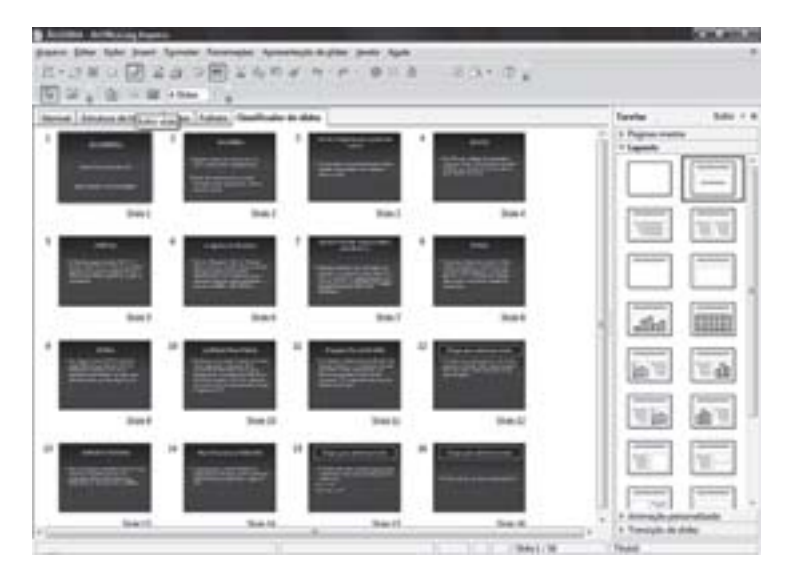

Figura 78: Exibição do Classificador de slides Fonte: Adaptada de BrOffice Impress

Quando estivermos com os *slides* apresentados nesse formato, se desejarmos deslocar um deles, basta clicarmos com o botão esquerdo do *mouse* sobre o *slide* e, mantendo pressionado, movimentarmos o *mouse* até que o *slide* se posicione em outro ponto para onde deva ser transferido, soltando o botão do *mouse*.

A utilização do BrOffice Impress é bastante intuitiva, e quem já domina o BrOffice Writer terá muita facilidade para explorar inúmeros recursos adicionais, tais como os desenhos e as inserções de figuras, como já vimos nas Unidades anteriores.

*Agora é com você. Experimente e veja como é fácil deslocar os slides. Comece a preparar suas apresentações, e, nesse sentido, recomendamos que você explore as ferramentas de animação personalizada e de transição de slides.*

#### *Complementando......*

Para que você conheça outro *software* de apresentação, acesse o *site*:

Í*PowerPoint da Microsoft*, disponível em: <http://office.microsoft.com/ pt-br/powerpoint/FX100487761046.aspx>.

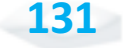

# *Resumindo*

Chegamos ao fim de mais uma Unidade. Esperamos que você a tenha apreciado, e que este conteúdo seja de grande utilidade nas próximas disciplinas. Certamente, também ajudará em suas atividades profissionais.

Você estudou, nesta Unidade, a utilização dos principais recursos do *software* de apresentação BrOffice Impress, destacando a criação de um conjunto de *slides* com a ajuda do Assistente de Apresentações.

Vimos, também, alguns recursos básicos de impressão, visualização, inserção de novos *slides*, reordenação dos *slides* existentes e edição dos seus conteúdos, apresentados com a brevidade que este *software* exige em função da sua facilidade de uso.

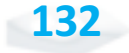

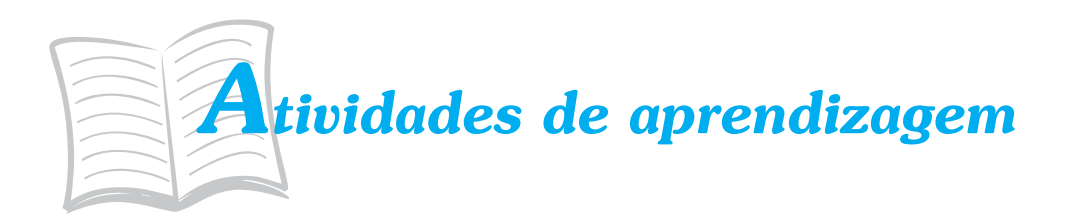

Antes de prosseguirmos, vamos verificar se você entendeu tudo até aqui. Para saber, procure, então, responder às atividades propostas a seguir. Caso tenha dúvidas, faça uma releitura cuidadosa do conteúdo da Unidade.

- 1. Considerando o conteúdo abordado nesta Unidade, crie uma apresentação que descreva parte dos conhecimentos que você utiliza no exercício de suas atividades profissionais, como se estivesse capacitando uma turma. Procure utilizar diferentes recursos de transição de *slides*.
- 2. Que atividades poderiam ser facilitadas por um *software* de apresentação dentro de organizações governamentais? Quem utilizaria e em quais circunstâncias?
- 3. É proveitoso conhecer o BrOffice Impress, já que a maioria das pessoas utiliza o PowerPoint, da Microsoft? Por quê?

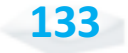